千葉市施設予約システムご利用ガイド(簡易版)

# 施設の予約方法

# 1 ちば施設予約サービスのトップページからシステムにログインします

【ちば施設予約サービス(簡易版)URL】

<https://www.cm1.eprs.jp/yoyaku-chiba/ew/>

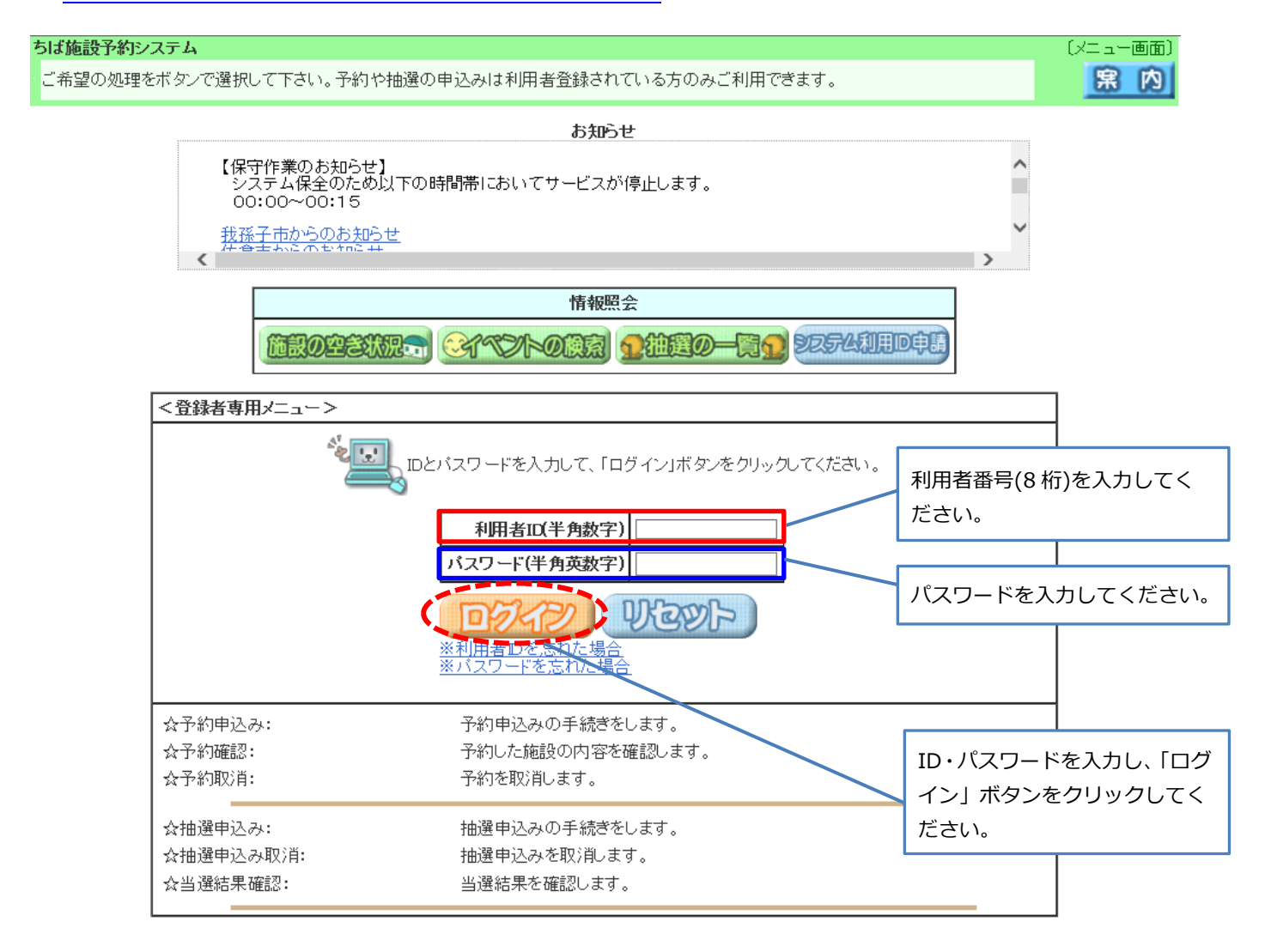

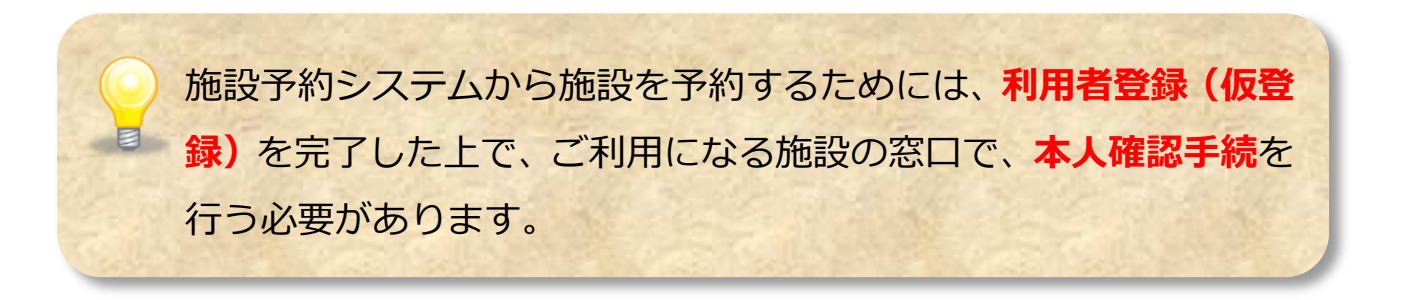

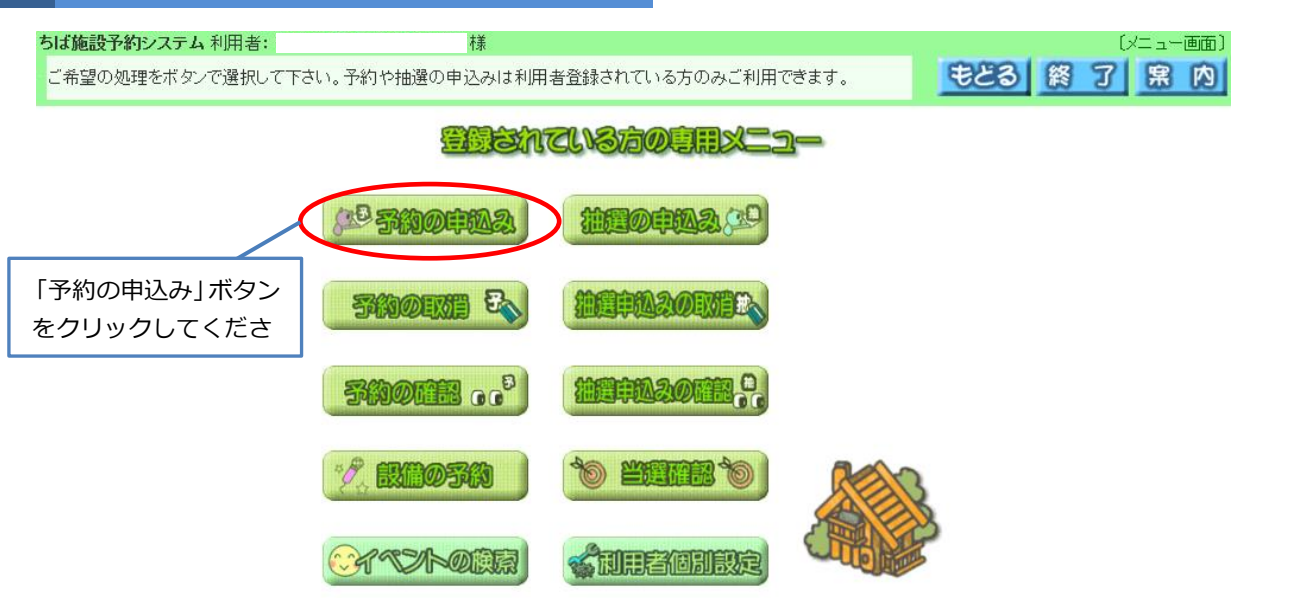

### 3 施設の検索条件を選択する画面が表示されます

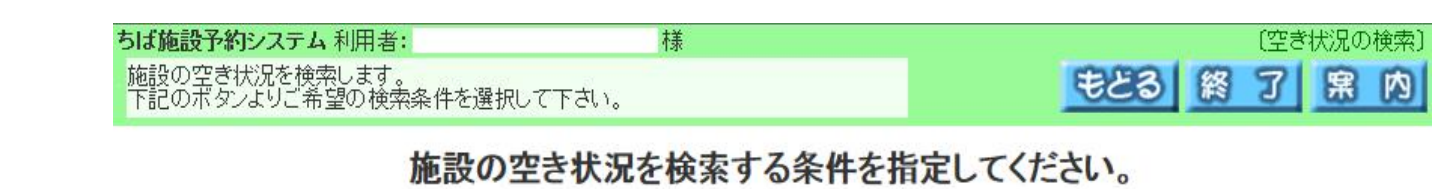

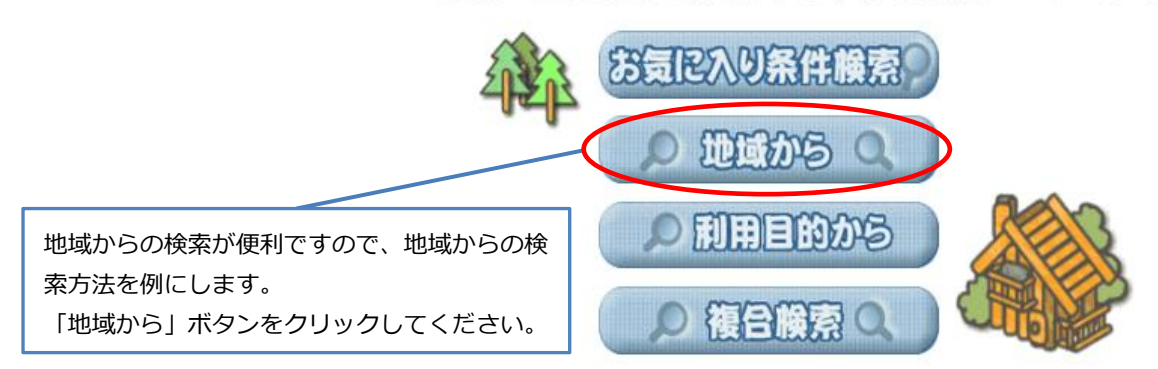

### 4 自治体選択画面が表示されます

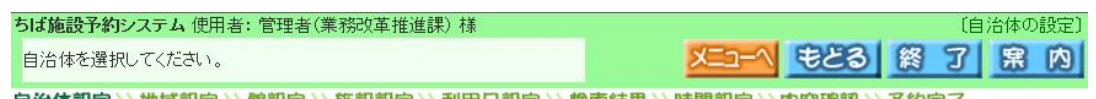

自治体設定》)地域設定>> 館設定>> 施設設定>> 利用日設定>> 機索結果>>時間設定>>內容確認>> 予約完了

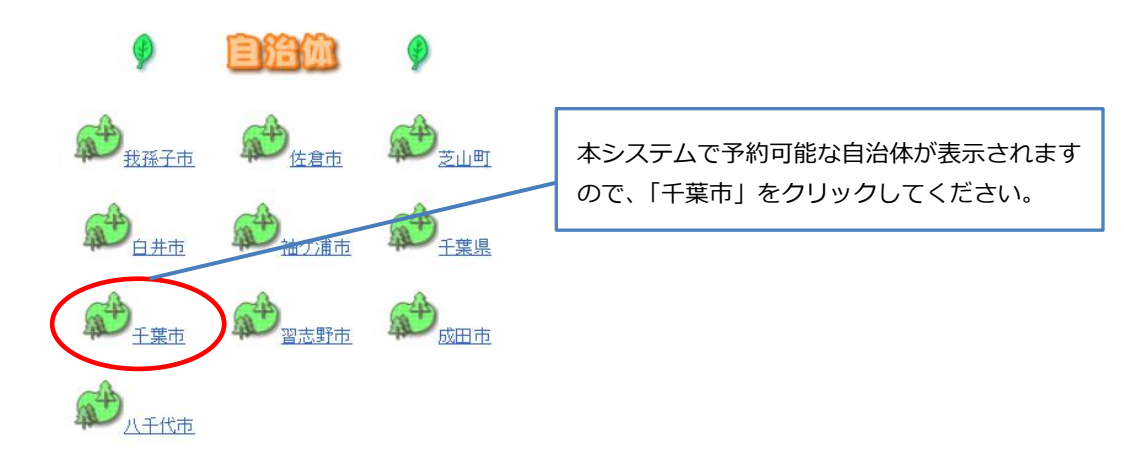

#### 5 地域選択画面が表示されます

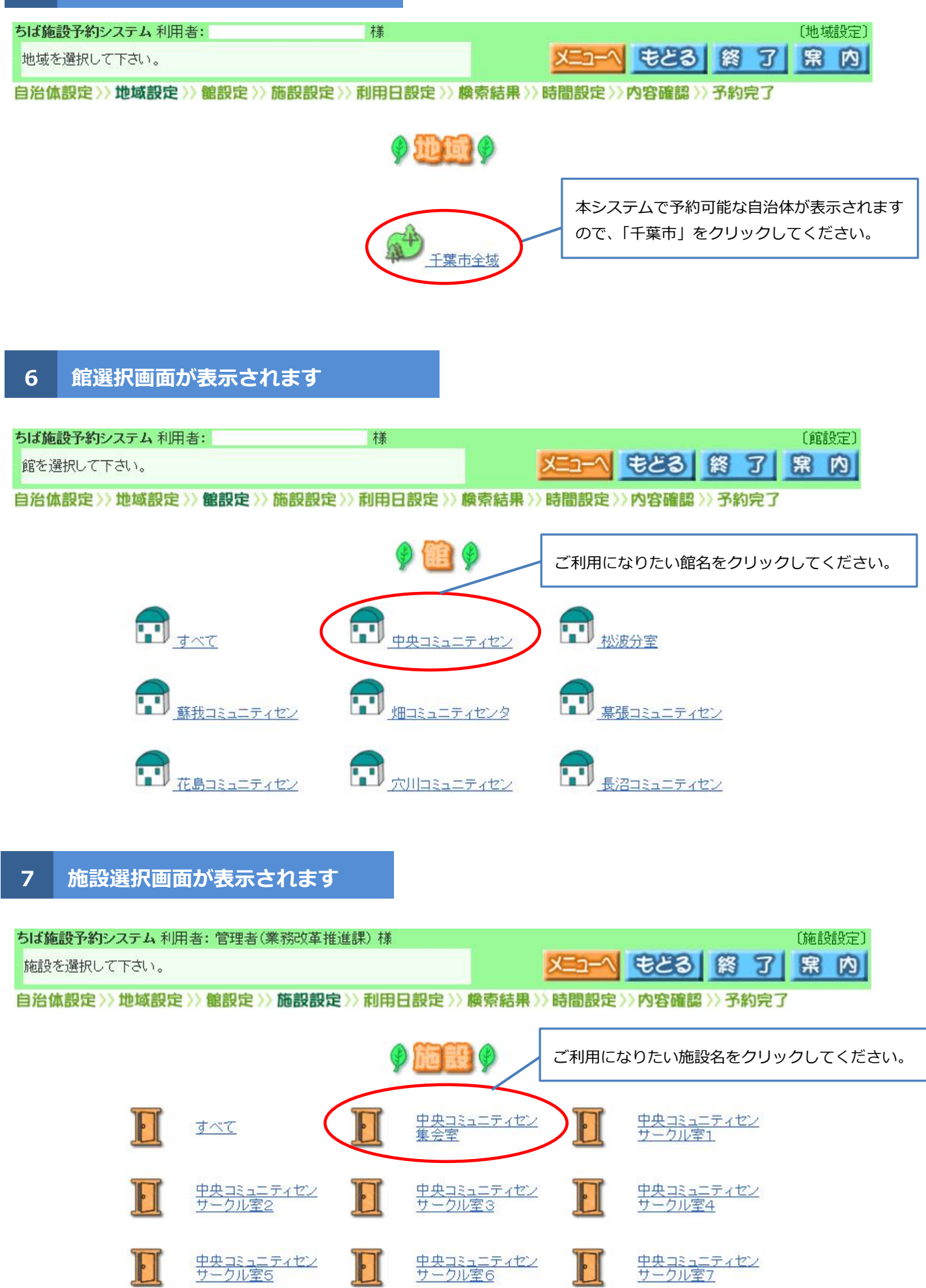

# 8 カレンダーが表示されますので、利用希望日を選択します

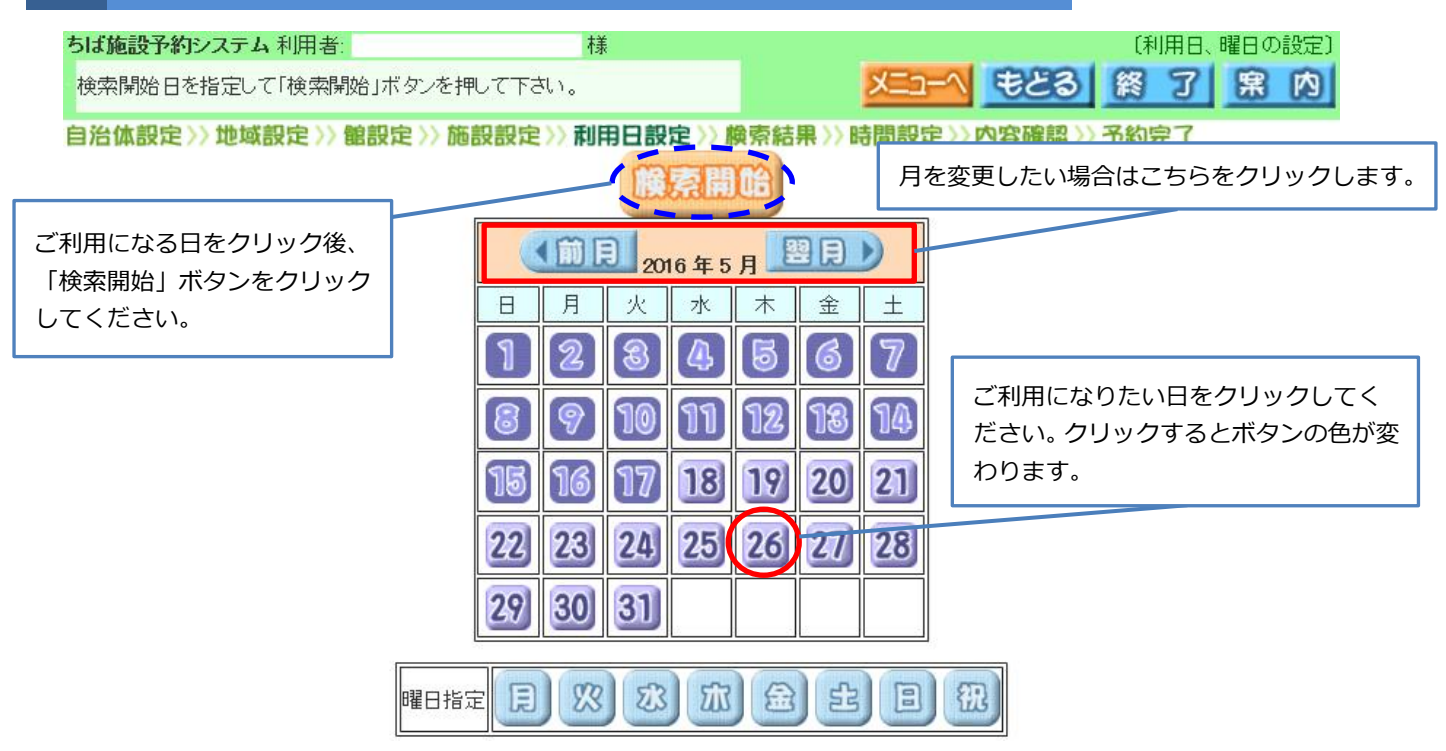

#### 9 施設の空き状況が表示されます

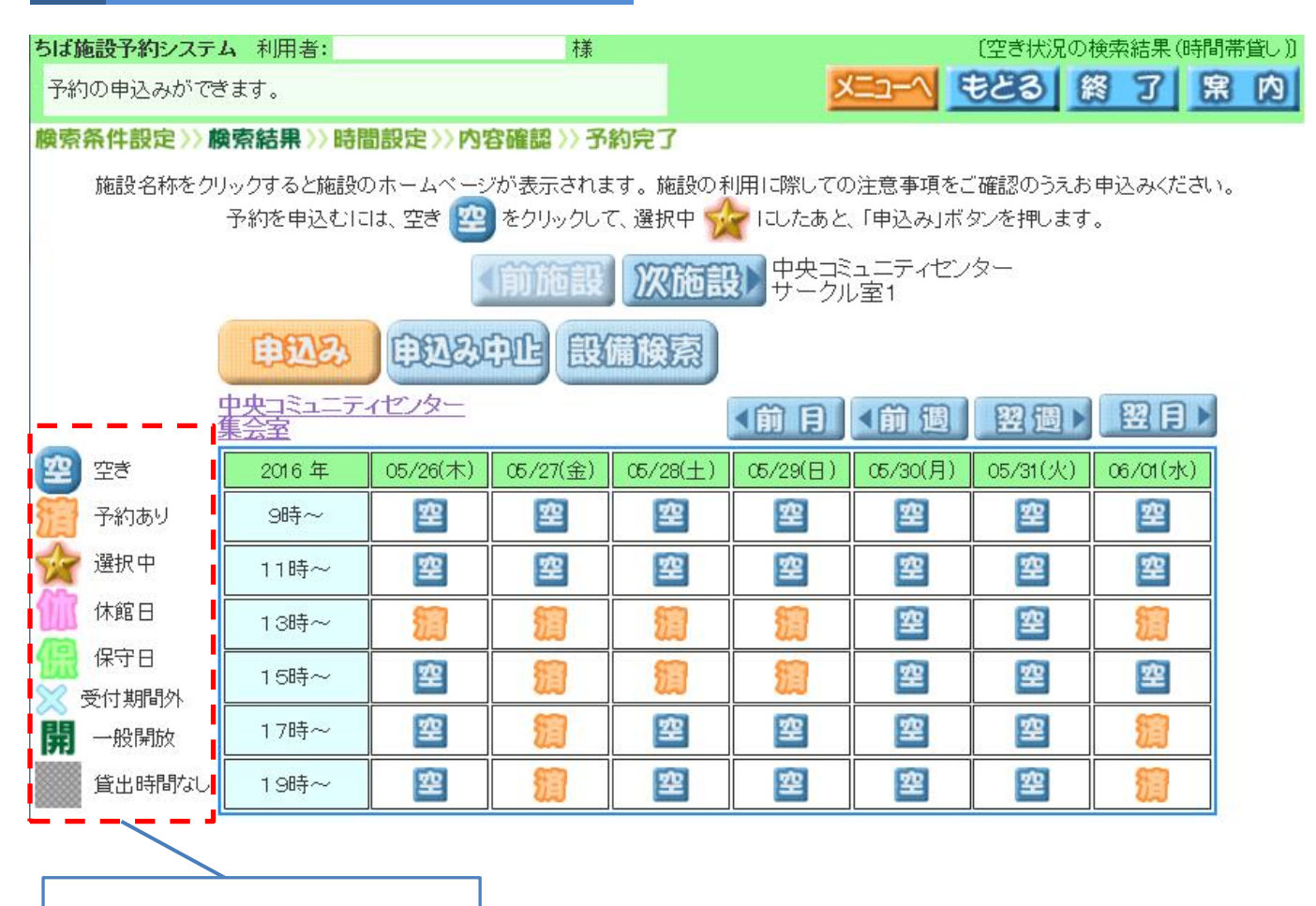

アイコンの意味はこちらの凡例を参照 してください。

# 10 予約したい時間帯を選択し、申込みボタンをクリックします

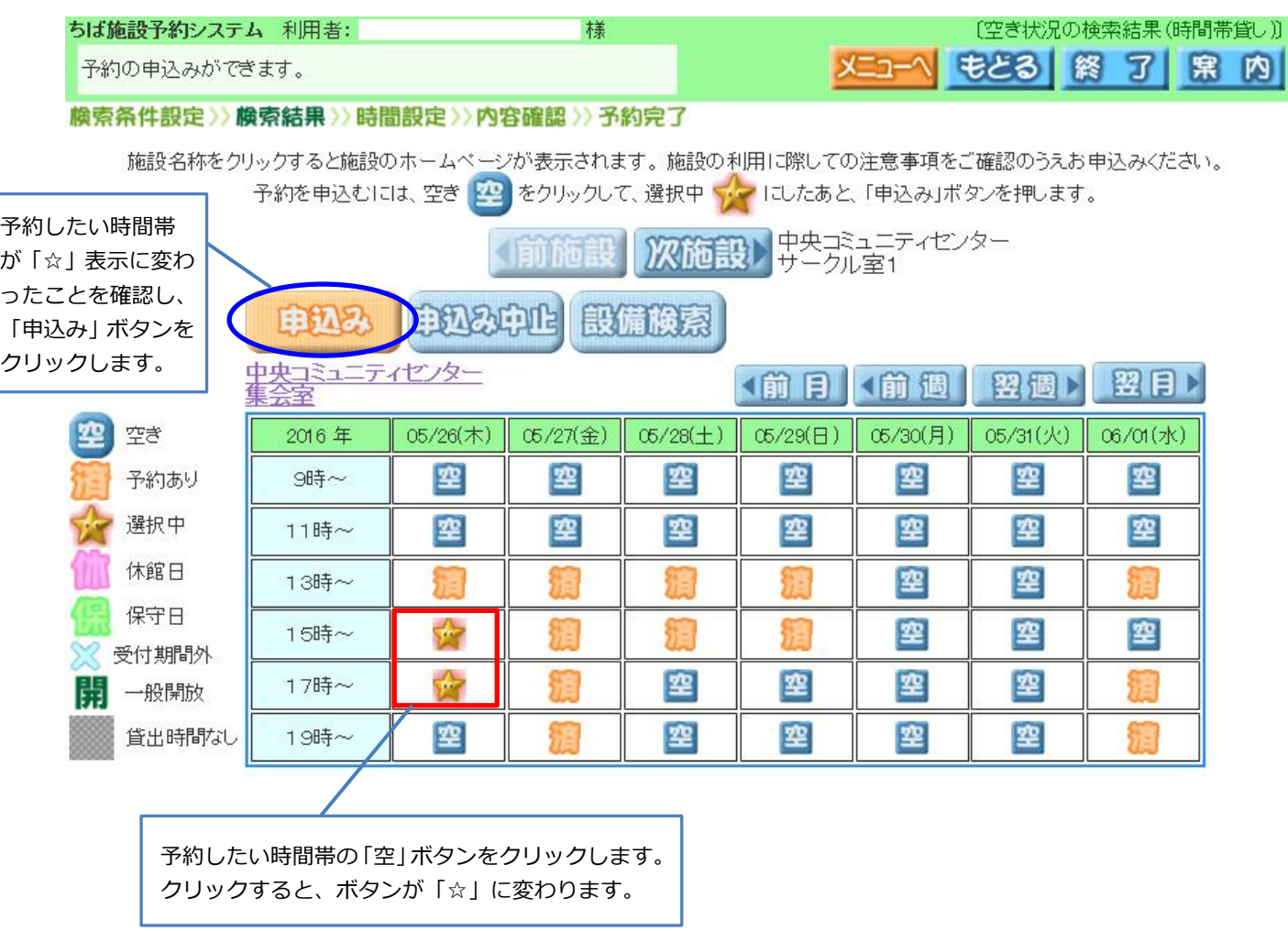

# 11 予約内容を登録する画面が表示されますので、目的ボタンをクリックします

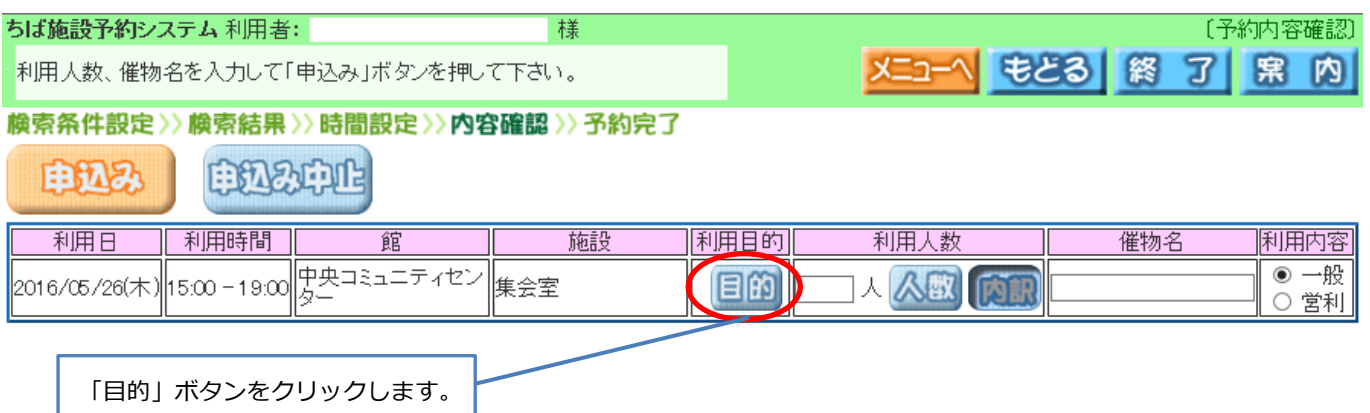

### 12 利用目的分類画面が表示されますので、該当する項目をクリックします

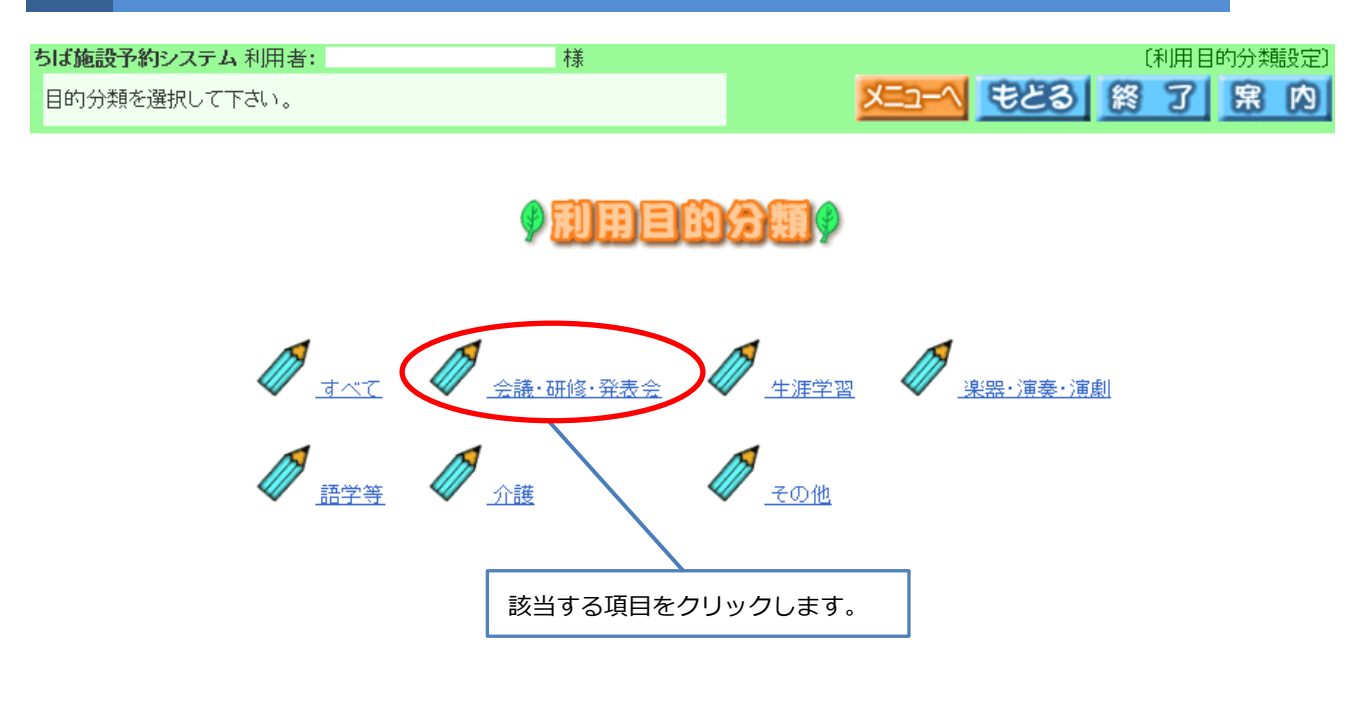

### 13 利用目的画面が表示されますので、該当する項目をクリックします

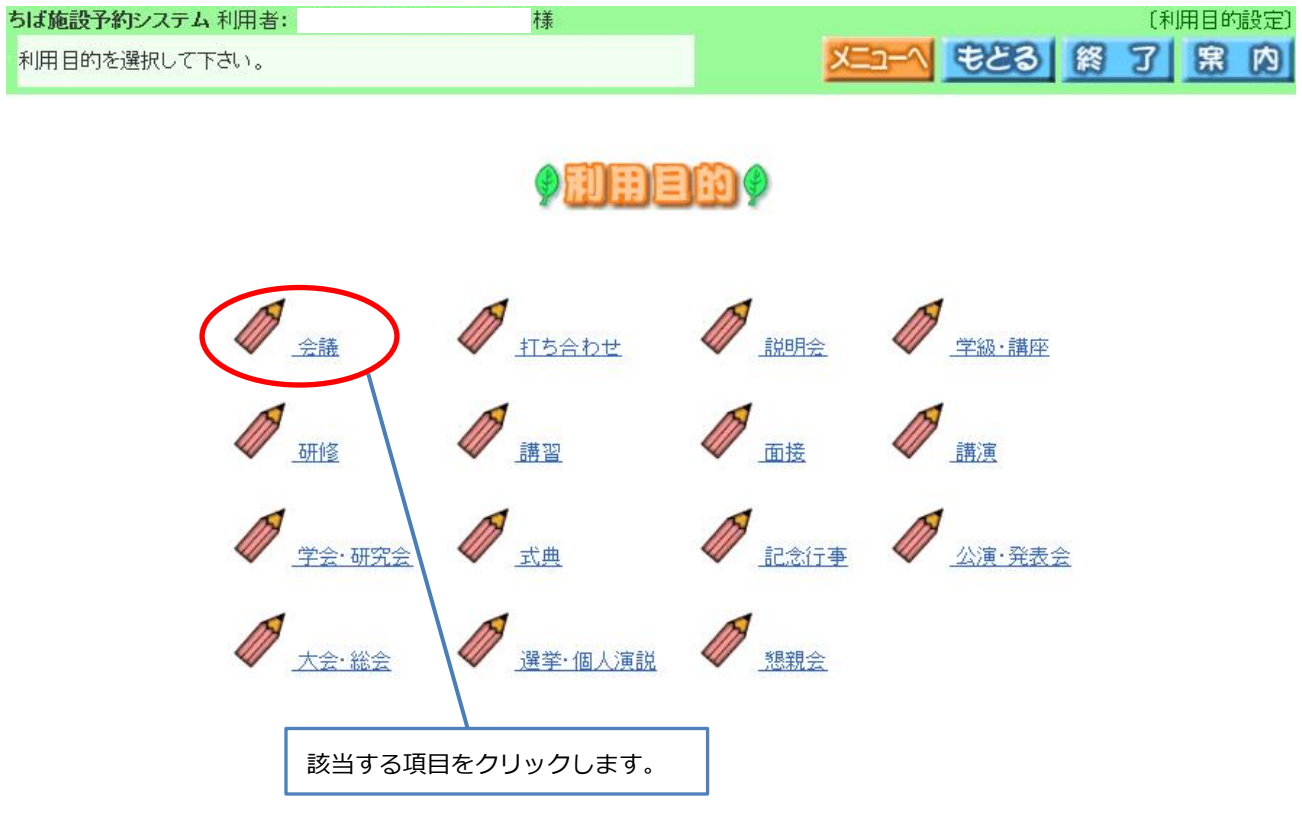

予約内容を登録する画面に戻りますので、利用人数を入力し、申込みボタンをクリッ

### クしてください

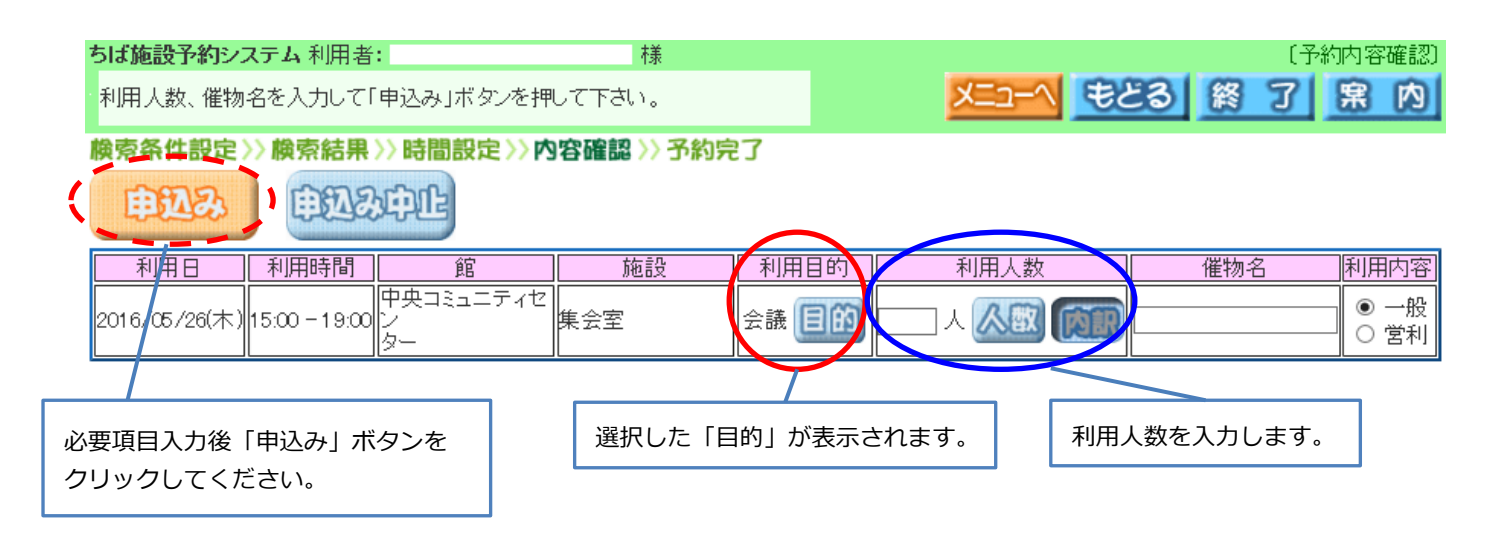

# 15 予約確認画面が表示されます

ちば施設予約システム利用者: 樣 [予約申込み完了] 予約が完了しました。予約番号を確認して下さい。よろしければ確認ボタンをクリックして終了してください。 ||宋|||内 機索条件設定》》機索結果》》時間設定》》內容確認》》予約完了

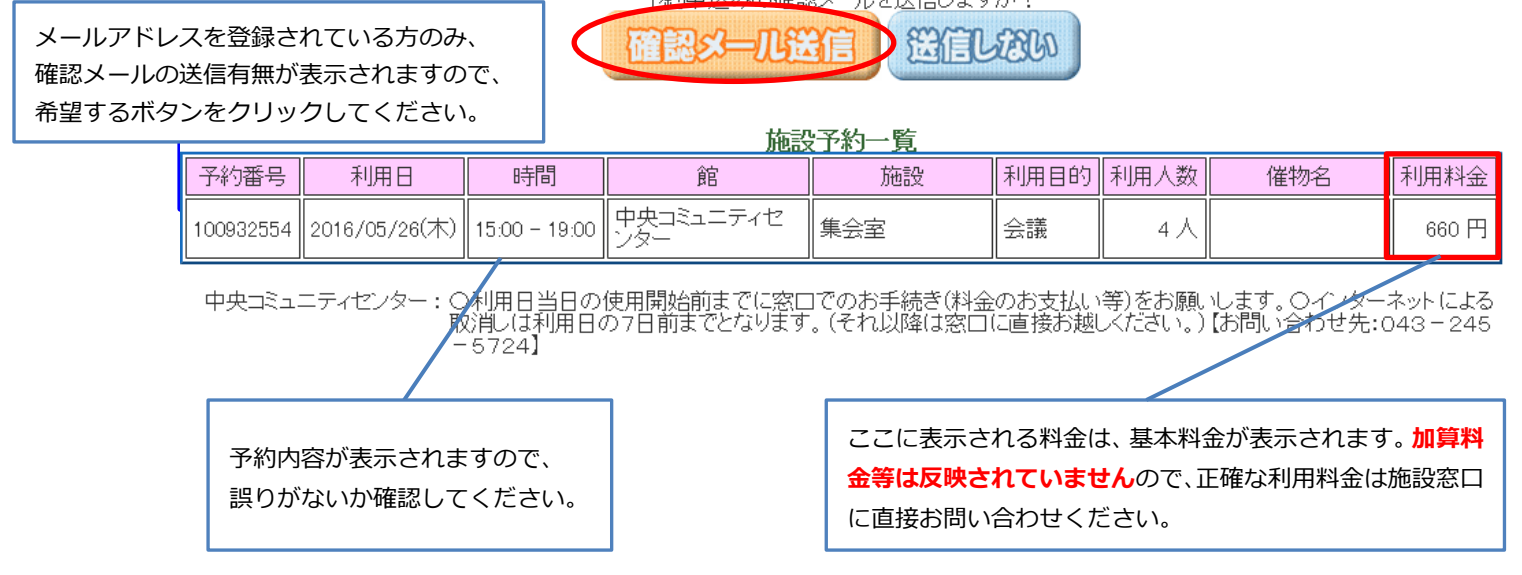

14

### 16 予約申し込み完了画面が表示されます

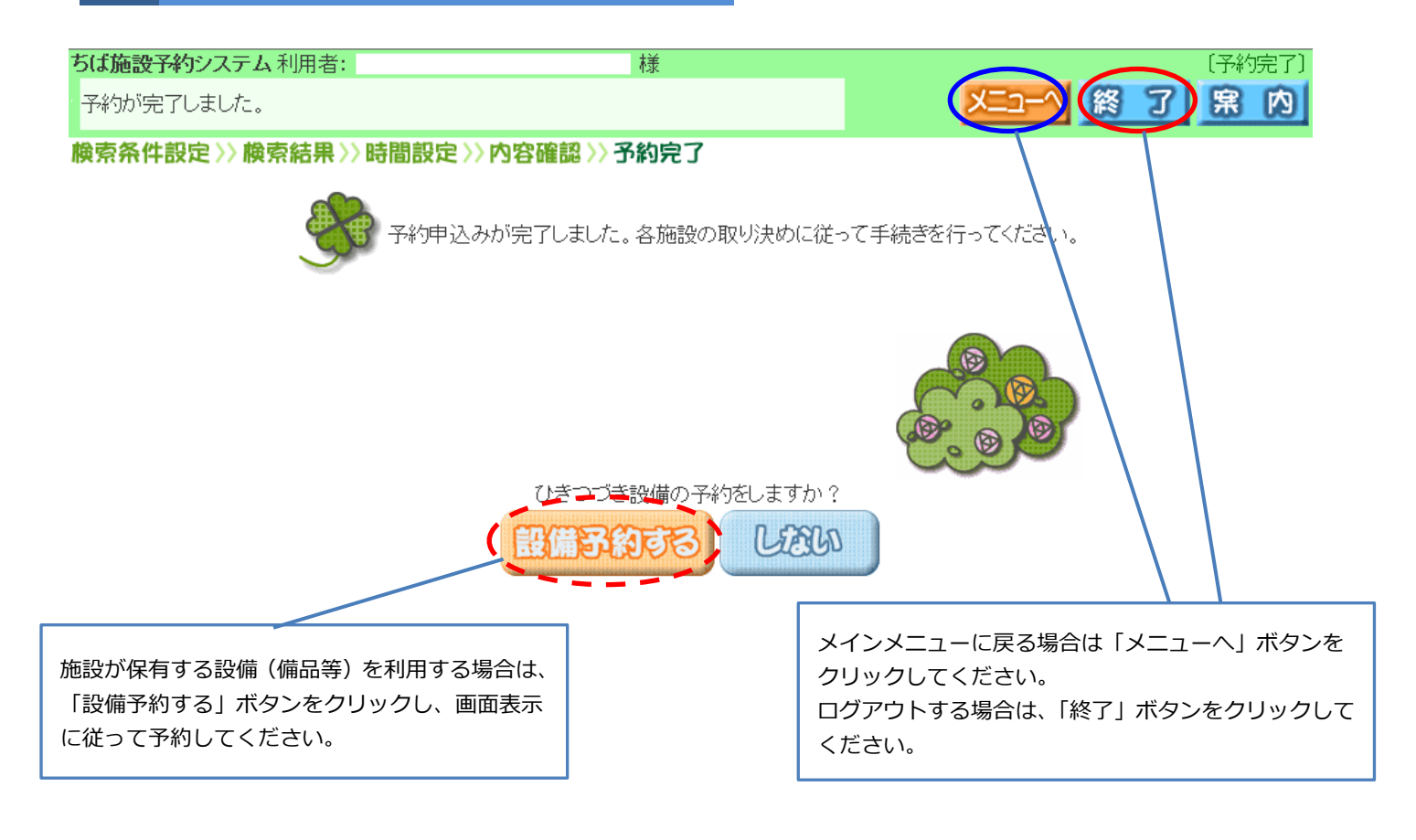